## **Documentation – Reviewing Discontinued IPOCS**

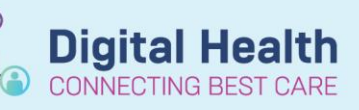

**Digital Health Quick Reference Guide** 

3021 10-12-00 Ston Date

16/01/2021

Display: All Orders (All Statuses  $\boxed{\boxtimes} \overline{\triangledown} \boxed{\text{Status}}$ 箒 ive<br><mark>D</mark>e Orde

Save Save As Apply New Remov

 $\sqrt{a^2 + b^2}$  $rac{1}{2}$ 

Save Save As Apply New Remove Cancel

ys ● Include all days<br>ber of days: ○ Include number of days:

## **This Quick Reference Guide will explain how to:**

Review discontinued Interdisciplinary Plan of Care (IPOCS).

1. Navigate to **Orders** Page**.** Click the chevron and select All Orders (All Statuses).

- 2. Click the box with **3 dots** next to the Display window**.**
- 3. Click **Inactive Plan** Filter.
- 4. Check the **Include all days** box. Click **OK**.

- 5. All discontinued IPOCS should now appear.
	- Select **Document** in **Plan** tab.
	- IPOCS documentation should now be visible.

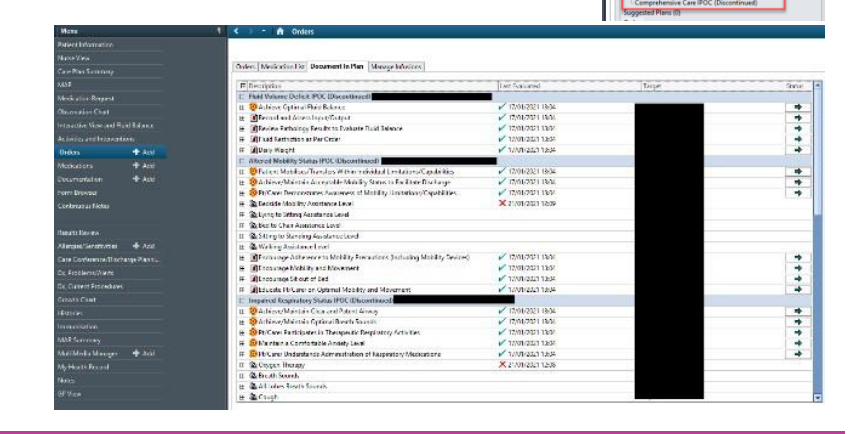

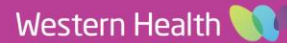